## How to Access Assigned Carts and Submit into Workflow

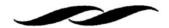

• Find the shopping cart icon on the left hand side of the Gateway Homepage. Select "My Carts and Orders," then "View Carts."

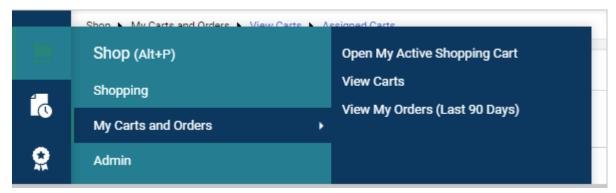

• Select "Assigned Carts" to bring up all your assigned carts.

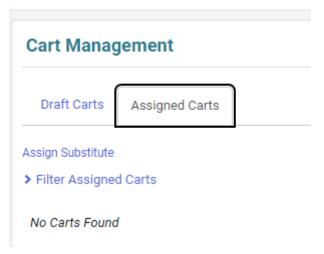

• Click the "View" option on the right hand side of a single assigned cart. Please note only view one at a time. This will add the order to your active cart.

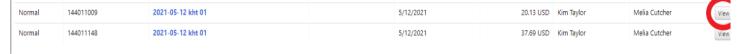

From there, you should see an option in the upper right section of the cart to "Finalize Cart." Click on "Finalize Cart."

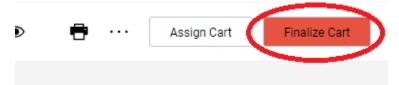

• Once the requisition has been reviewed, select "Submit Requisition" in the upper right section of the cart to submit the cart into workflow for approvals.

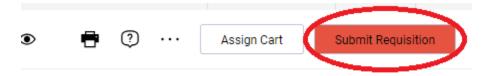